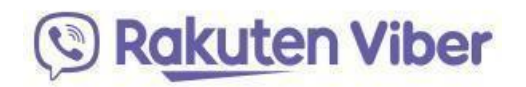

# **Пошаговая инструкция для преподавателей по использованию Viber для дистанционного обучения**

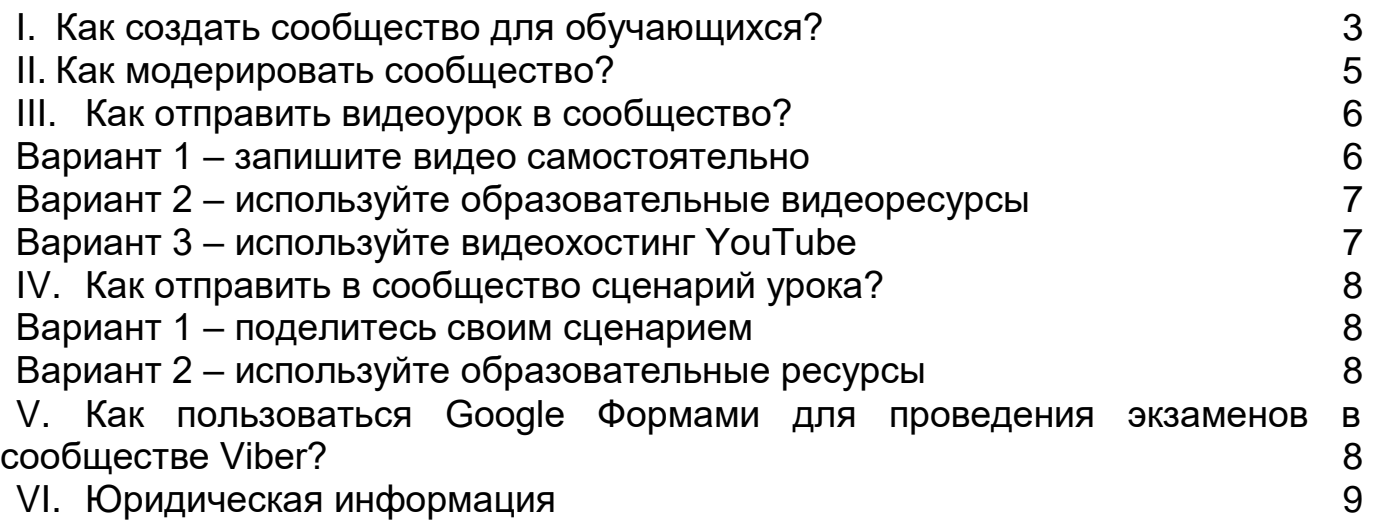

#### **Введение**

В связи с глобальной вспышкой COVID-19 и обострением ситуации в России, Министр просвещения заявил о продлении школьных каникул в России с 23 марта до 12 апреля. Преподавателя должны изучить альтернативные способы дистанционного обучения, обеспечив всем ученикам равный доступ к школьным материалам и обмену знаниями в безопасной среде.

Это пошаговое руководство поможет вам использовать платформу Viber для дистанционного обучения.

### **Как использовать Viber для дистанционного обучения?**

 Самый простой способ использовать Viber для дистанционного обучения – создать своё сообщество.

## **Сообщество – группа с неограниченным количеством участников, которую можно использовать для различных целей.**

Сообщества могут быть:

Открытые – присоединиться может кто угодно.

 Закрытые – предназначены для ограниченного количества участников, которых приглашает администратор.

Администратор сообщества (преподаватель) определяет его правила, в том числе разрешает или запрещает участникам отправлять сообщения в сообщество. Общение может быть односторонним (сообщения пишет только преподаватель, а учащиеся могут только читать, ставить пометки и пересылать их) или двусторонним (участники сообщества также могут отправлять в него сообщения). Администратор может менять правила сообщества в соответствии с ситуацией.

## **Информация, размещённая в сообществе, видна всем его участникам независимо от того, когда они присоединились. Вся история общения сохраняется в чате.**

Любой человек, на мобильном устройстве которого установлен Viber, может открыть/создать сообщество при наличии подключения к интернету.

#### **Примеры использования сообществ:**

 Преподаватель создаёт сообщество и приглашает всех обучающихся одного за другим (по номерам телефонов).

 Обратите внимание: Viber должен быть установлен на смартфонах всех обучающихся, и их номера телефонов должны быть в адресной книге на смартфоне преподавателя. Если Viber не установлен у обучающихся, преподаватель может отправить им ссылку с приглашением в сообщество через SMS или другие каналы связи.

 Преподаватель создаёт сообщество для большой группы обучающихся, соответствующей какому-либо критерию (например, все учащиеся 10 и 11 классов).

 Обратите внимание: если у преподавателя нет номера телефона обучающегося, можно отправить ссылку с приглашением в сообщество через электронный дневник или любой другой канал связи, которым пользуется обучающийся.

 Преподаватели из разных ОО могут создать сообщество, где они будут делиться идеями и новостями.

 Обратите внимание: можно делиться ссылкой на сообщество и разрешить всем участникам также делиться этой ссылкой, а также можно приглашать новых участников на экране информации о сообществе.

 Также вы можете создавать сообщества для родителей, для преподавателей, развлекательные сообщества для обучающихся, и т.д.

Например, если преподаватель ведёт занятия в 5 классе, он(а) может отправить новый урок всем обучающимся одновременно, а также приложить обучающее видео и/или текст как файл или ссылку на онлайн-источник. Задания для самостоятельного изучения можно направлять в виде текстовых файлов. Тесты можно организовать в Google Формах, а обратную связь предоставить в чате сообщества. Кроме этого, преподаватель может организовывать групповые аудиозвонки, в которых могут участвовать до 20 обучающихся. Это поможет провести консультацию или тест.

Пользователи Viber могут обмениваться файлами любого формата объемом до 200 Мбайт. Наглядные пособия – изображения и видео – можно отправлять с возможностью предварительного просмотра, или просто в виде файлов.

# <span id="page-2-0"></span>**I.Как создать сообщество для обучающихся?**

1. Откройте экран чатов в Viber (Рис. 1)

2. Нажмите на кнопку "Создать" (Рис. 1)

(Android)

(iPhone)

3.Выберите "Создать сообщество" (Рис. 2)

4. Укажите название сообщества, выберите значок и введите краткое описание для участников (Рис. 3).

5.Выберите контакты, которых вы хотите добавить (они станут участниками сообщества автоматически).

6.Если у вас нет контактов обучающихся, вы можете поделиться ссылкой на группу через любой канал связи с помощью долгого нажатия на ссылку на Рис. 6 (Рис. 5 и Рис. 6).

7.Если вы хотите, чтобы обучающиеся могли делиться ссылкой на сообщество, не меняйте положение переключателя (Рис. 6) (в зависимости от типа сообщества).

8.Если вы хотите запретить участникам делиться ссылкой, отключите эту возможность.

Allow all members to share

9. Нажмите "Готово"

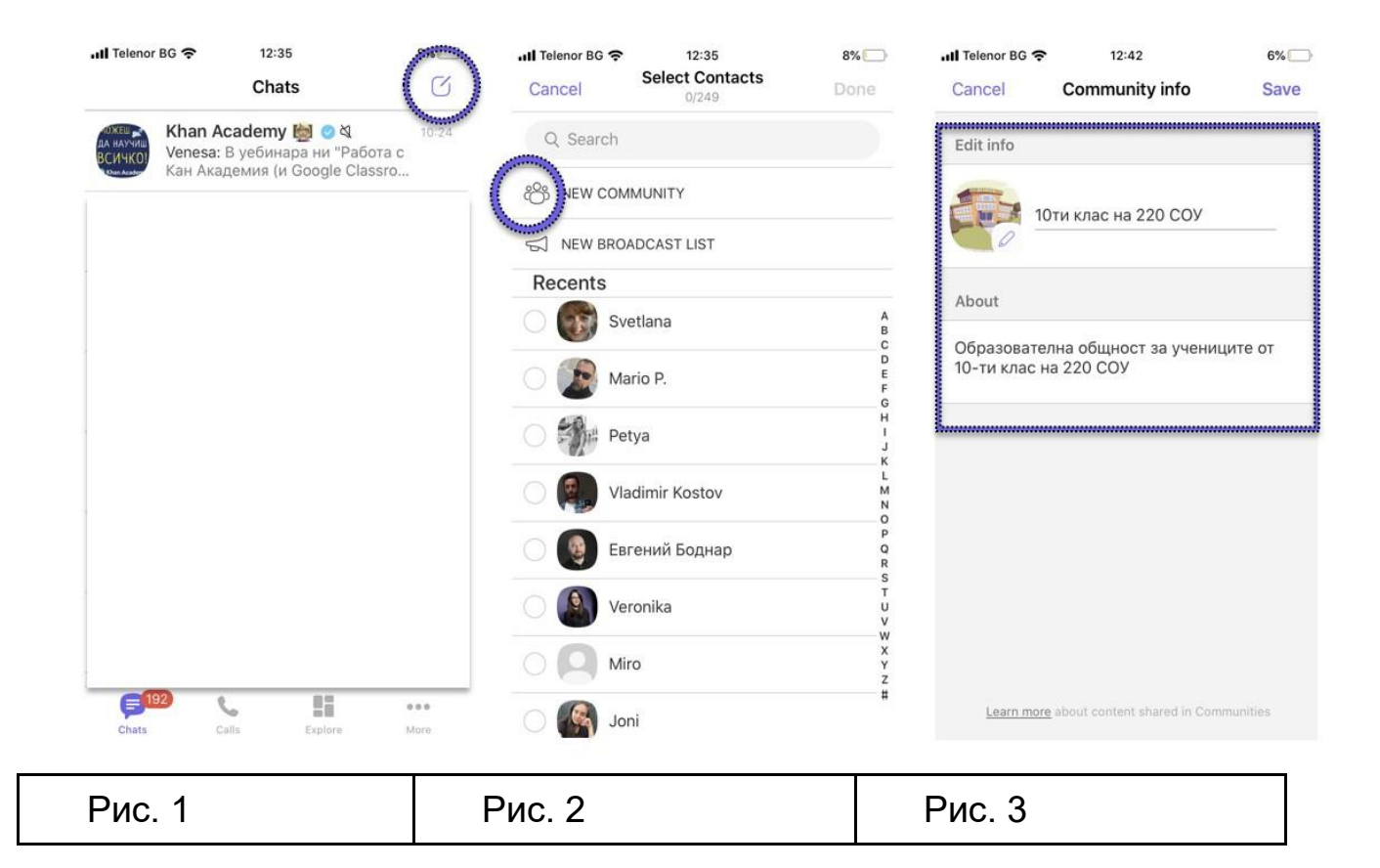

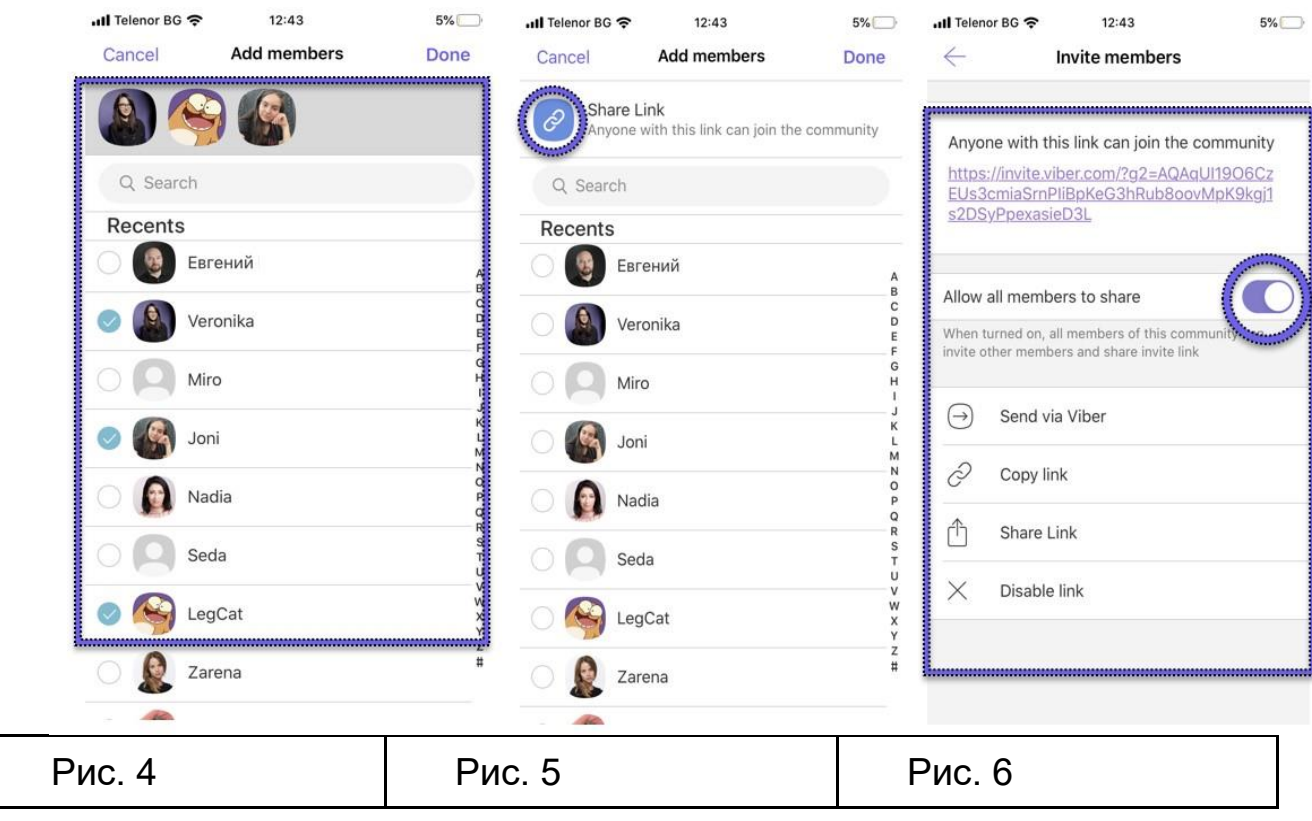

### <span id="page-4-0"></span>**II. Как модерировать сообщество?**

1. Приглашайте новых участников прямо из вашего списка контактов или отправляйте ссылку с приглашением в сообщество. Любой пользователь может перейти по ссылке и стать участником сообщества.

a. Вы можете разрешить или запретить участникам сообщества делиться ссылкой на него. (см. раздел I, шаги 6-8).

Если вы сначала разрешите, а затем запретите участникам делиться ссылкой, первоначальная ссылка с приглашением перестанет работать и будет заменена новой.

2.Чтобы удалить участника, нажмите на его фото на экране чата (только для iOS) или откройте экран информации > Список участников (на iOS и Android), а затем выберите "Удалить из чата" (Рис. 7 & Рис. 8).

Удалённый участник может снова присоединиться к сообществу, если вы пригласите его/её через экран информации или он(а) использует ссылкуприглашение.

3.Чтобы заблокировать участника, нажмите на его фото и выберите "Заблокировать" (только для iOS) или откройте экран информации > Список участников (на iOS и Android), а затем выберите "Заблокировать" (Рис. 7 и Рис. 8).

Заблокированный участник не сможет повторно присоединиться к сообществу, пока вы не отмените его блокировку.

4.Чтобы разрешить или запретить участникам писать в сообщество, откройте экран информации > Права участников и включите или отключите это право для участников.

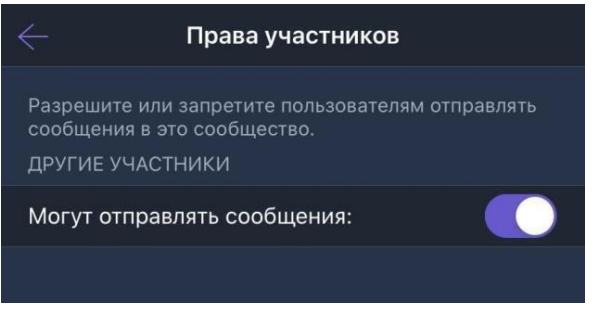

5.Вы можете предоставить права администратора сообщества через список участников, или с помощью кнопки "Добавить администраторов".

6.Чтобы отправить файл в сообщество (только на Viber для компьютера),

нажмите на значок плюса  $+$  и выберите файл.

7. [Закрепляйте важные сообщения](https://help.viber.com/en/article/group-chats#pin-messages-to-top) [в](https://help.viber.com/en/article/group-chats#pin-messages-to-top)верху экрана чата

8. [Отвечайте](https://help.viber.com/en/article/group-chats#reply-to-a-specific-message-in-a-group-chat) на выбранное сообщение в чате

9. Упоминайте участников сообщества, чтобы пригласить их к обсуждению

10. [Создавайте опросы в чате](https://help.viber.com/en/article/add-a-poll-in-a-chat)

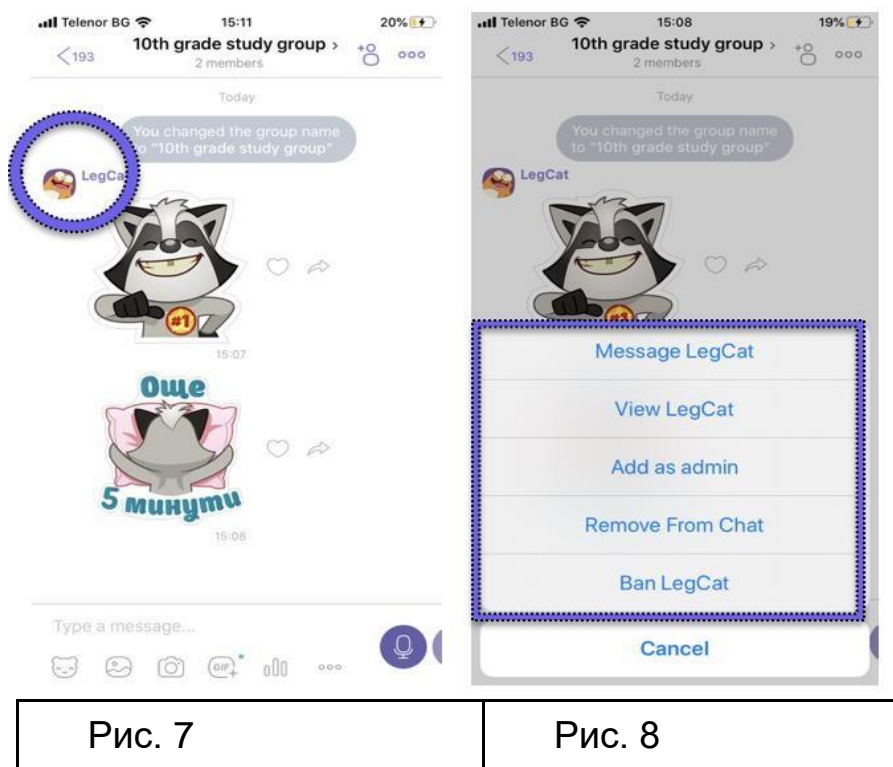

<span id="page-5-0"></span>**III.Как отправить видеоурок в сообщество?** 

Если вы хотите поделиться видеоуроком в сообществе, у вас есть два варианта. Вы можете либо записать себя на смартфон и поделиться получившимся видео в сообществе (вариант 1), либо использовать контент с какой-либо образовательной платформы.

# <span id="page-5-1"></span>**Вариант 1 – запишите видео самостоятельно**

Включите камеру на смартфоне и запишите видеоурок.

Откройте сообщество на смартфоне и нажмите на значок изображения  $\overset{\odot}{\rightarrow}$ Выберите нужный файл из галереи и поделитесь им с обучающимися.

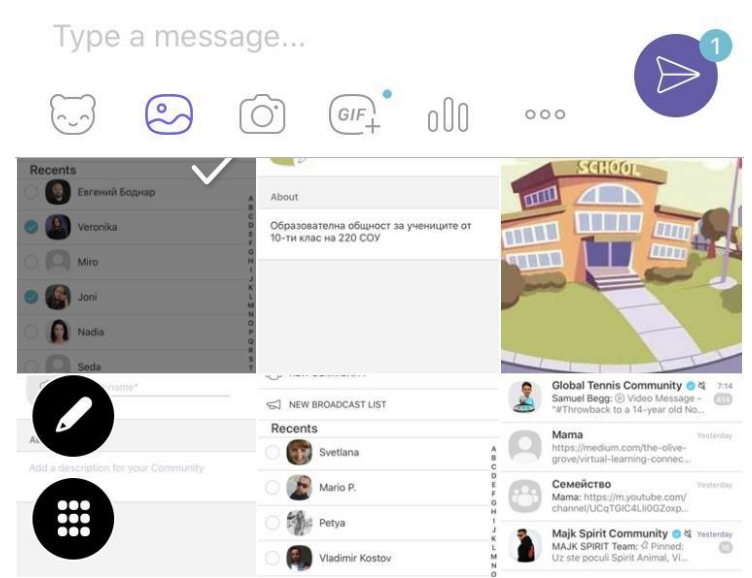

# <span id="page-6-0"></span>**Вариант 2 – используйте образовательные видеоресурсы**

1. Откройте сайт Khan Academy [–](https://ru.khanacademy.org/) <https://ru.khanacademy.org/>

2. Зарегистрируйтесь как преподаватель.

3. Найдите видео, которые будут полезны для ваших обучающихся.

4. Откройте видео.

5. Нажмите на значок в правом верхнем углу, чтобы скопировать ссылку для вставки в сообщество (учащиеся могут смотреть видео и писать в сообществе одновременно).

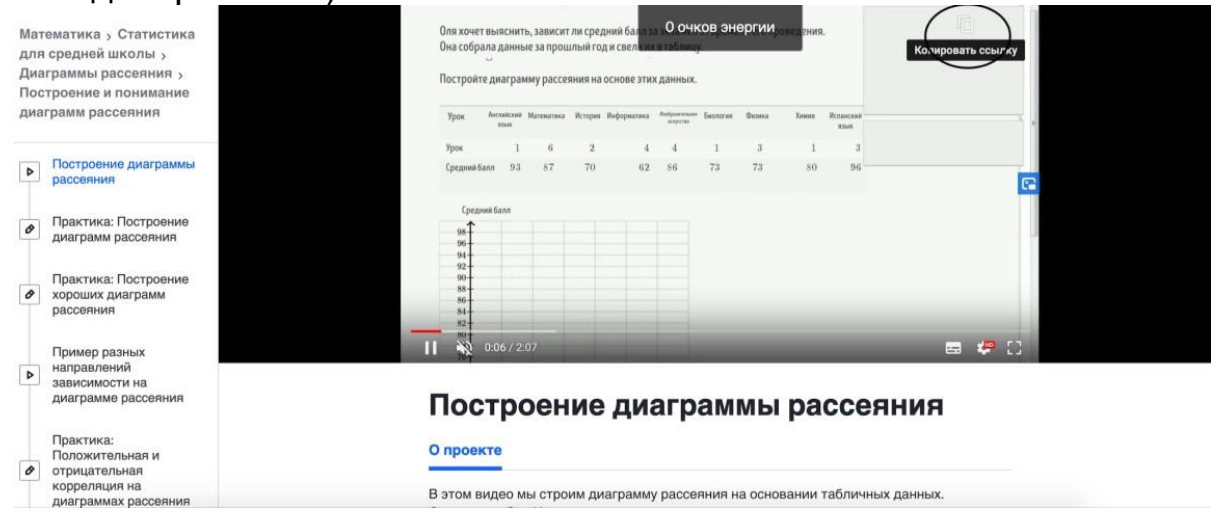

# <span id="page-6-1"></span>**Вариант 3 – используйте видеохостинг YouTube**

1. Откройте YouTube – например, канал онлайн-школы "Фоксфорд": https://www.youtube.com/user/MADreval/playlists

2.Выберите нужное видео

3. Отправьте видео в сообщество – нажмите на кнопку "Поделиться" под видео в нижнем правом углу

4. Скопируйте ссылку и отправьте её в сообщество

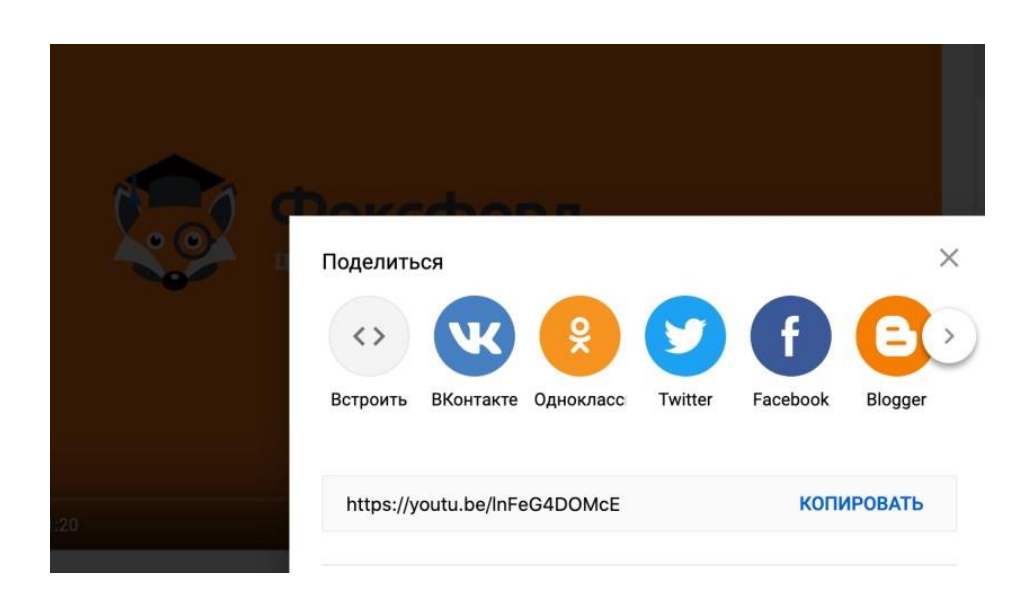

## <span id="page-7-0"></span>**IV.Как отправить в сообщество сценарий урока?**

Если вы хотите поделиться сценарием урока в сообществе, у вас есть два варианта. Вы можете либо написать сценарий самостоятельно, либо воспользоваться контентом из онлайн-учебников.

<span id="page-7-1"></span>**Вариант 1** – поделитесь своим сценарием

1. Откройте Word или [Документы](https://docs.google.com/) [Google](https://docs.google.com/) и подготовьте сценарий урока

2. Откройте сообщество на десктопе и нажмите на значок плюса  $\,+\,$ , если документ сохранён на вашем компьютере, или вставьте ссылку на [Документы](https://docs.google.com/)  [Google,](https://docs.google.com/) если файл располагается онлайн (проверьте настройки доступа к файлу, нажав на кнопку в правом верхнем углу).

### **Вариант 2 – используйте образовательные ресурсы**

<span id="page-7-2"></span>Интернет-ресурс https://uchebnikionline.ru/ представляет возможность бесплатного скачивания школьных учебников.

#### <span id="page-7-3"></span>**V. Как пользоваться Google Формами для проведения экзаменов в сообществе Viber?**

Откройте Google Формы [–](https://docs.google.com/forms/u/0/) [https://docs.google.com/forms](https://docs.google.com/forms/u/0/)

1. Зарегистрируйтесь

2. Начните создавать новую Google Форму на основе имеющегося шаблона.

3. Откройте настройки , выберите шаблон "Тестирование" и включите его переключателем "Тест".

Настройки

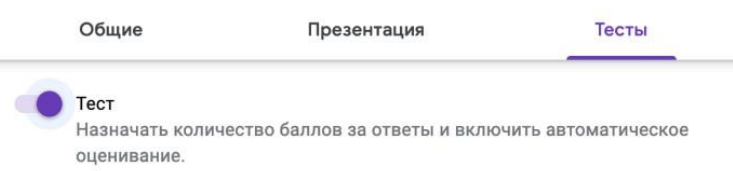

4. Создайте тест с выбором из нескольких вариантов ответа.

5. Скопируйте ссылку на Google Форму и отправьте её в сообщество.

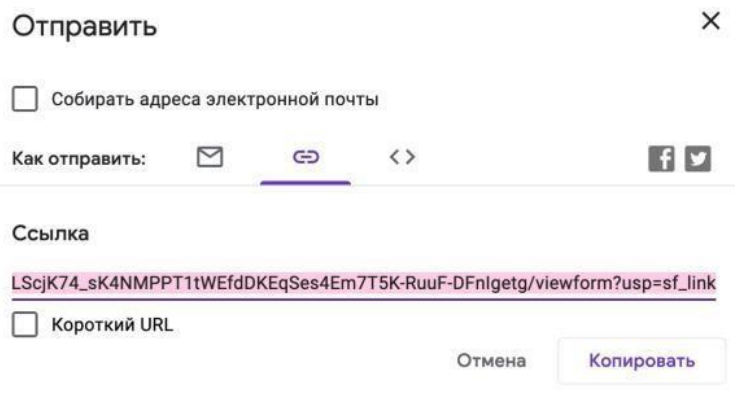

Дополнительные ресурсы Google Форм для преподавателей вы найдёте здесь: [https://teachercenter.withgoogle.com](https://teachercenter.withgoogle.com/first-day-trainings/welcome-to-google-forms)

Чтобы вам было удобно, [установите версию Viber для компьютера здесь.](https://www.viber.com/ru/download/) 

#### <span id="page-8-0"></span>**VI.Юридическая информация**

Работа с сообществами в Viber подчиняется следующи[м](https://clck.ru/MZcsG) [Условиям](https://clck.ru/MZcsG)  [использования.](https://clck.ru/MZcsG)

#### **Информация для супер-админов и администраторов сообщества:**

Супер-админы (преподаватели, директора школ) полностью контролируют сообщество. Обычно супер-админ сообщества является его создателем.

#### **Управление участниками:**

 Отправляйте ссылку на добавление новых участников. Любой пользователь может перейти по ссылке и стать участником сообщества.

 Добавляйте/удаляйте/заменяйте ссылку-приглашение на экране информации о сообществе. Разрешайте/запрещайте участникам сообщества делиться этой ссылкой.

 Удаляйте участников нажатием кнопки "Удалить из чата" на экране информации о сообществе.

 Предоставляйте права администратора сообщества через список участников, или с помощью кнопки "Добавить администраторов".

Приглашайте новых участников прямо из вашего списка контактов.

Меняйте фоновый рисунок сообщества для всех участников.

 Блокируйте участников сообщества. Заблокированный пользователь не сможет присоединиться к сообществу, пока блокировка не будет снята. Вы можете просмотреть список заблокированных пользователей на экране информации о сообществе.

#### **Управление общением:**

- Редактируйте название сообщества, его значок и описание.

 Закрепляйте/открепляйте важные сообщения вверху экрана сообщества.

 Модерируйте сообщество – удаляйте нежелательные сообщения или все сообщения от определённого пользователя.

 Разрешайте/запрещайте всем участникам сообщества отправлять сообщения в него, или выберите отдельных участников, которые могут писать в сообщество на экране "Права участников".

Удаляйте ваши собственные сообщения.

 Просматривайте контактные данные других администраторов (но не участников) сообщества.

# **Права администраторов сообщества**

### **Добавление участников:**

 Отправляйте пользователям ссылку для присоединения к сообществу. Любой пользователь может перейти по ссылке и стать участником сообщества.

Приглашайте новых участников прямо из вашего списка контактов.

 Удаляйте участников нажатием кнопки "Удалить из чата" на экране информации о сообществе.

## **Управление общением:**

 Закрепляйте/открепляйте важные сообщения вверху экрана сообщества.

 Модерируйте сообщество – удаляйте нежелательные сообщения или все сообщения от определённого пользователя.

 Отправляйте фото, видео, стикеры, текстовые сообщения и многое другое.

Удаляйте ваши собственные сообщения.

# **Права участников сообщества**

 Участники составляют большинство пользователей сообщества. Они могут отправлять сообщения в чат и участвовать в обсуждении, но не имеют дополнительных привилегий администраторов.